# My Account - Members

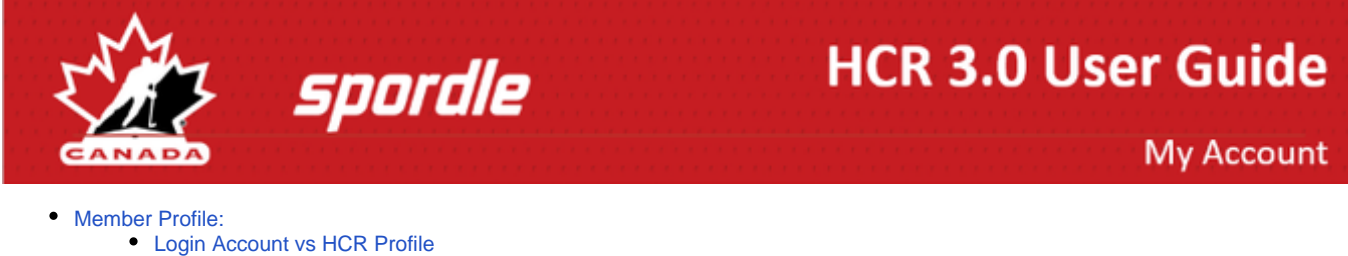

- [Picture](#page-1-0)
- [Change Address:](#page-2-0)
- [Linked to this Member:](#page-2-1)
- [Red Exclamation Mark:](#page-3-0)
- [Required fields are missing:](#page-3-1)
- [Tabs available on a members page](#page-4-0)
	- [Schedule:](#page-4-1)
	- [Documents:](#page-5-0)
	- [Registrations:](#page-5-1)
	- [Qualifications:](#page-6-0)
	- [Waivers:](#page-6-1)
	- $\bullet$  [CRC:](#page-8-0)
	- [Officials:](#page-9-0)
	-

## <span id="page-0-0"></span>**Member Profile:**

#### <span id="page-0-1"></span>**Login Account vs HCR Profile**

When entering the Members section of My Account, you will see at the top circles with initials or pictures. Each circle represents a profile that is linked to your account, as well as one for your log in account.

You can add a member by clicking the circle with the 'person +' and follow the instruction from Linking a Member.

The profile showing a gold crown is your login account. To view information related to your Hockey Canada profile, select the circle that lists your Hockey ID#.

NOTE: If you have linked your Hockey Canada profile to your My Account, your name will appear in 2 circles.

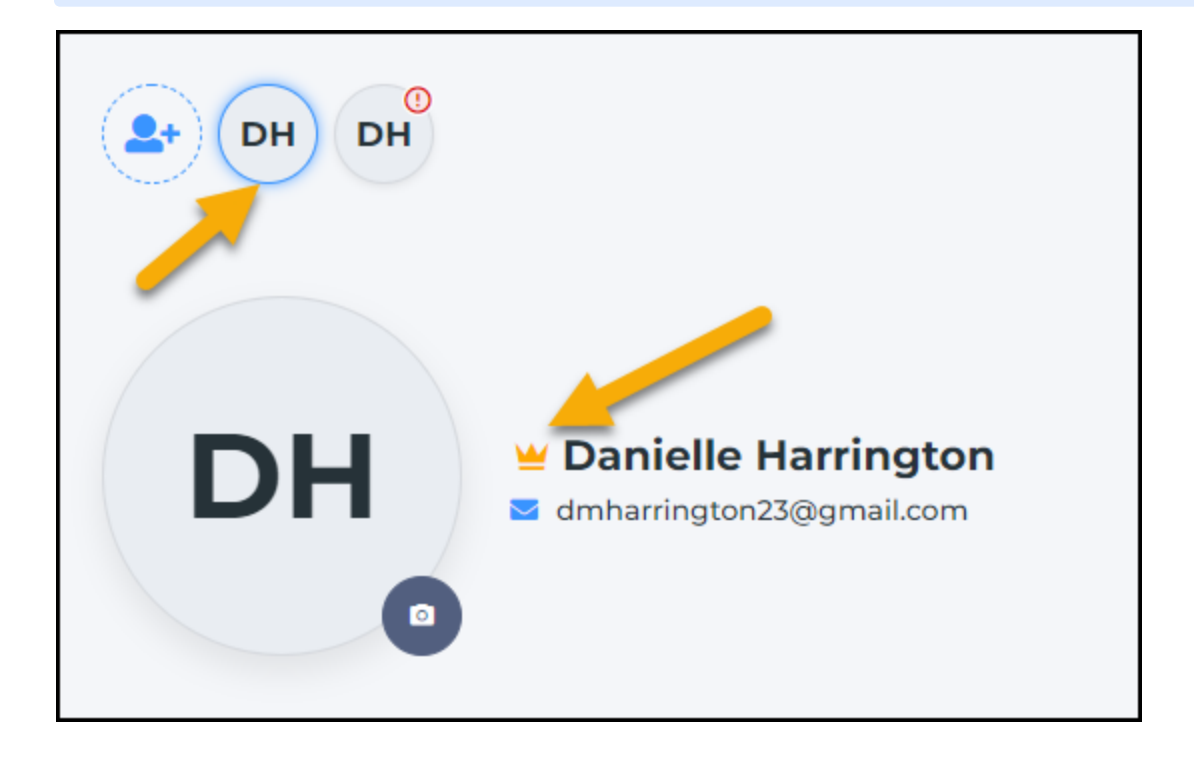

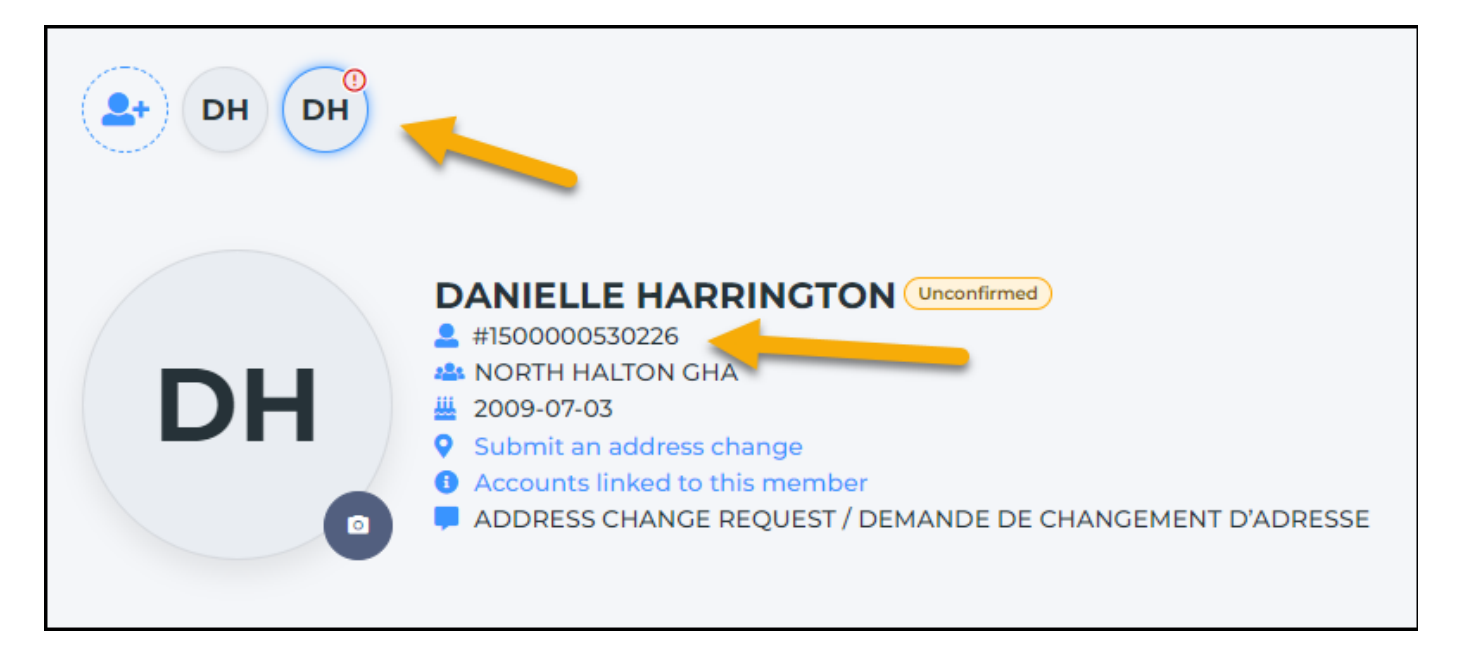

## <span id="page-1-0"></span>**Picture**

To Add a picture to your profile, click the '**Camera**', '**Add image**', and '**Save**'.

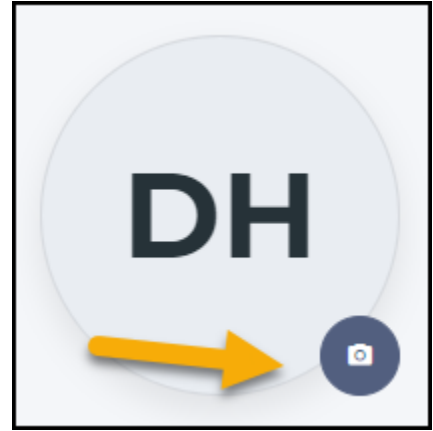

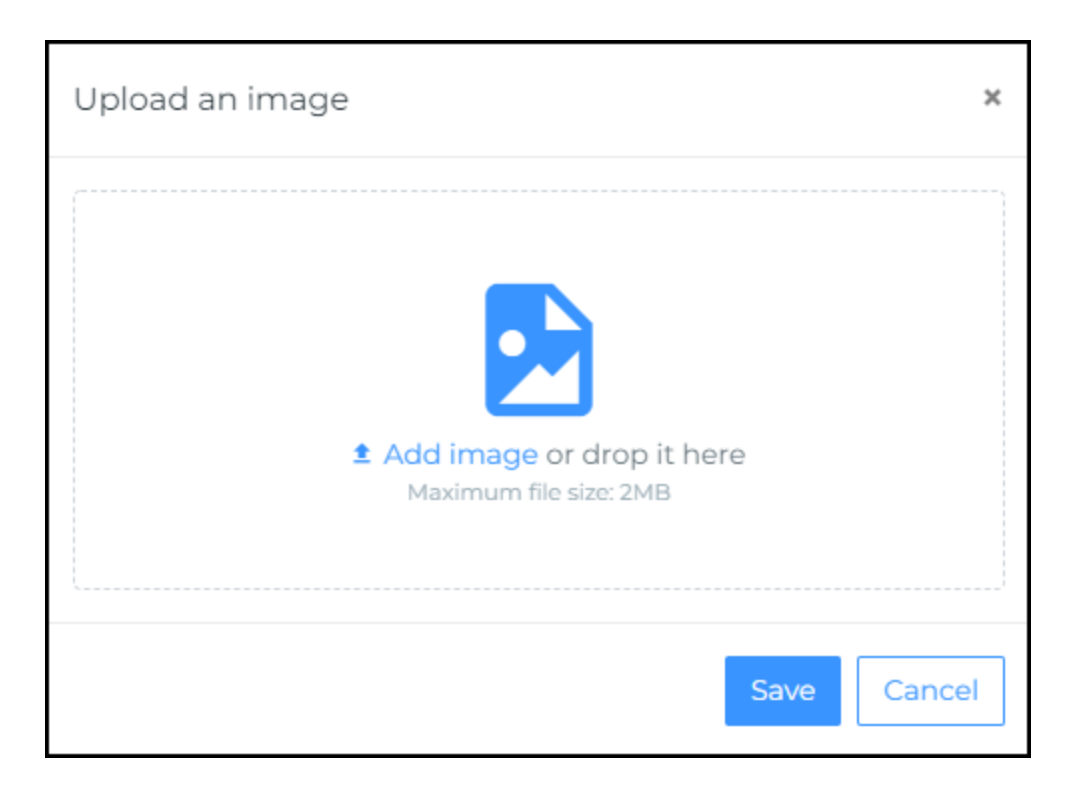

#### <span id="page-2-0"></span>**Change Address:**

To update an address from the My Account / Members menu, click on the member's circle so their information is displayed. Click on '**Submit an address change**'. The message Address Change Request will added, and the profile status will change to Unconfirmed the next time you login to your My Account.

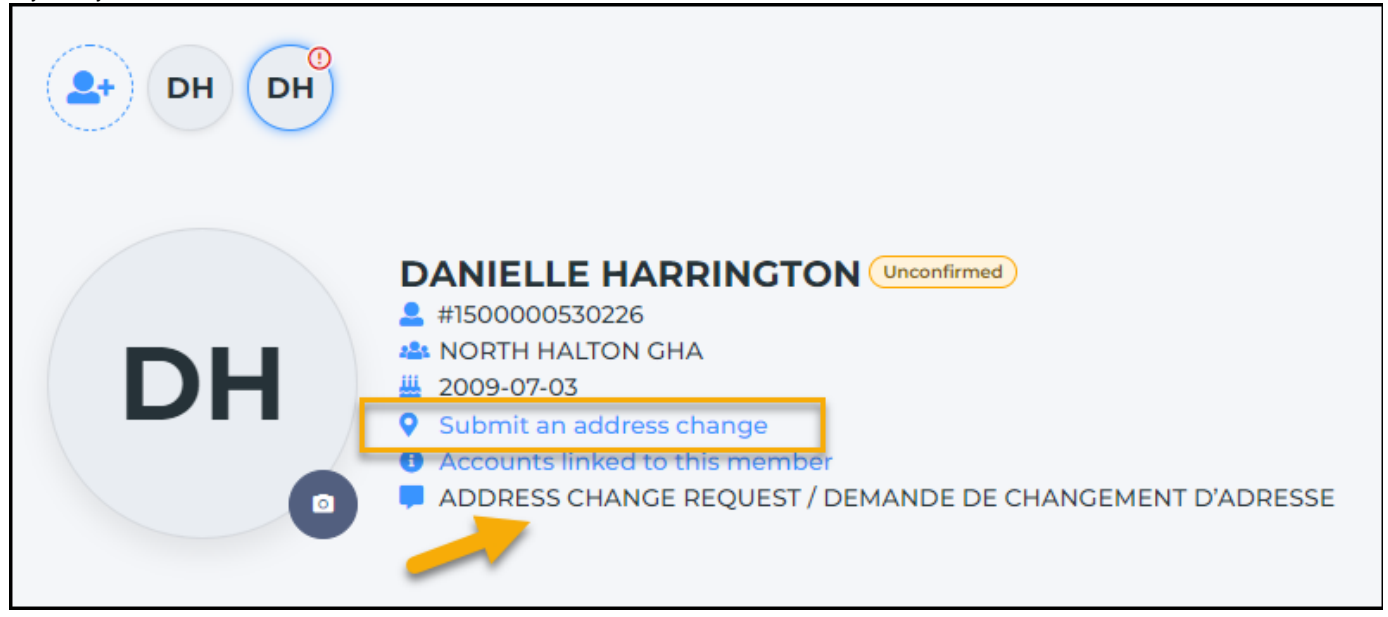

**A** Note: To update an address to more than one profile linked to your My Account at once, you can make the change from the **Settings menu.**

### <span id="page-2-1"></span>**Linked to this Member:**

By clicking on the Accounts linked to this member, you can view who has added this HCR member to their My Account.

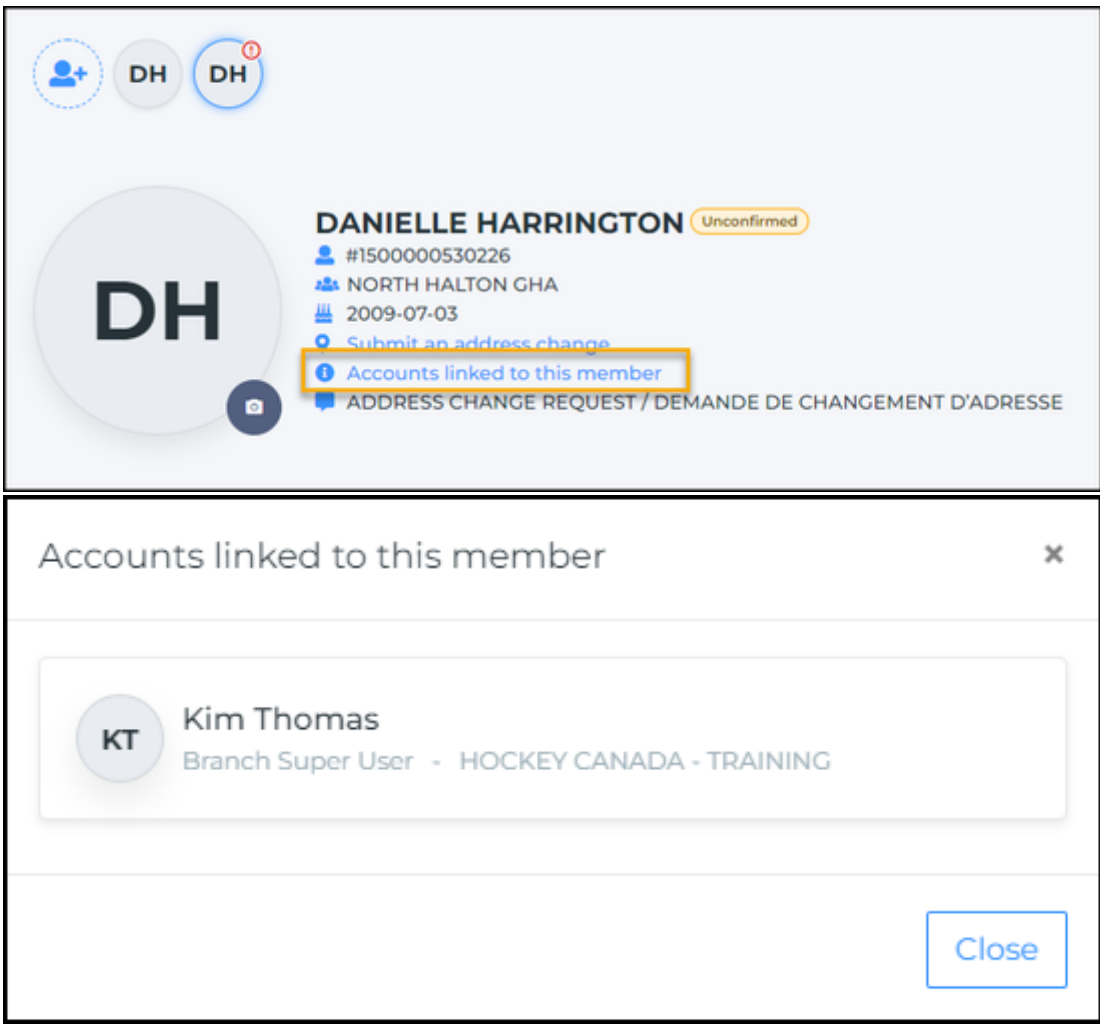

#### <span id="page-3-0"></span>**Red Exclamation Mark:**

From time to time you may find red exclamation marks on the circle with the profile's initials. This will let you know that there are missing requirements that needs to be updated - **Required fields are missing**, **Mandatory waivers needs to be signed**, and/or **missing documents**.

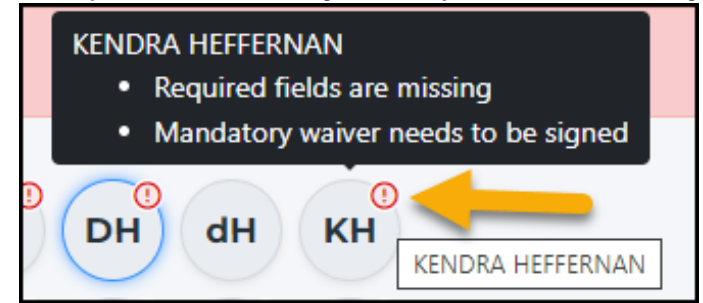

#### <span id="page-3-1"></span>**Required fields are missing:**

There are fields that are now mandatory to be updated on a members profile - Indigenous, Ethnicity, and Birth Country. If these are missing from a members profile, a required fields are missing flag will show on the profile page. You can click on the flag to open it, and you can update the missing fields.

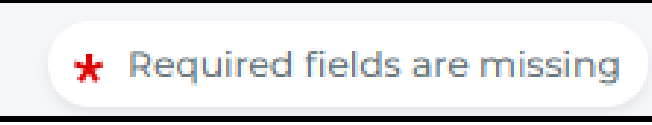

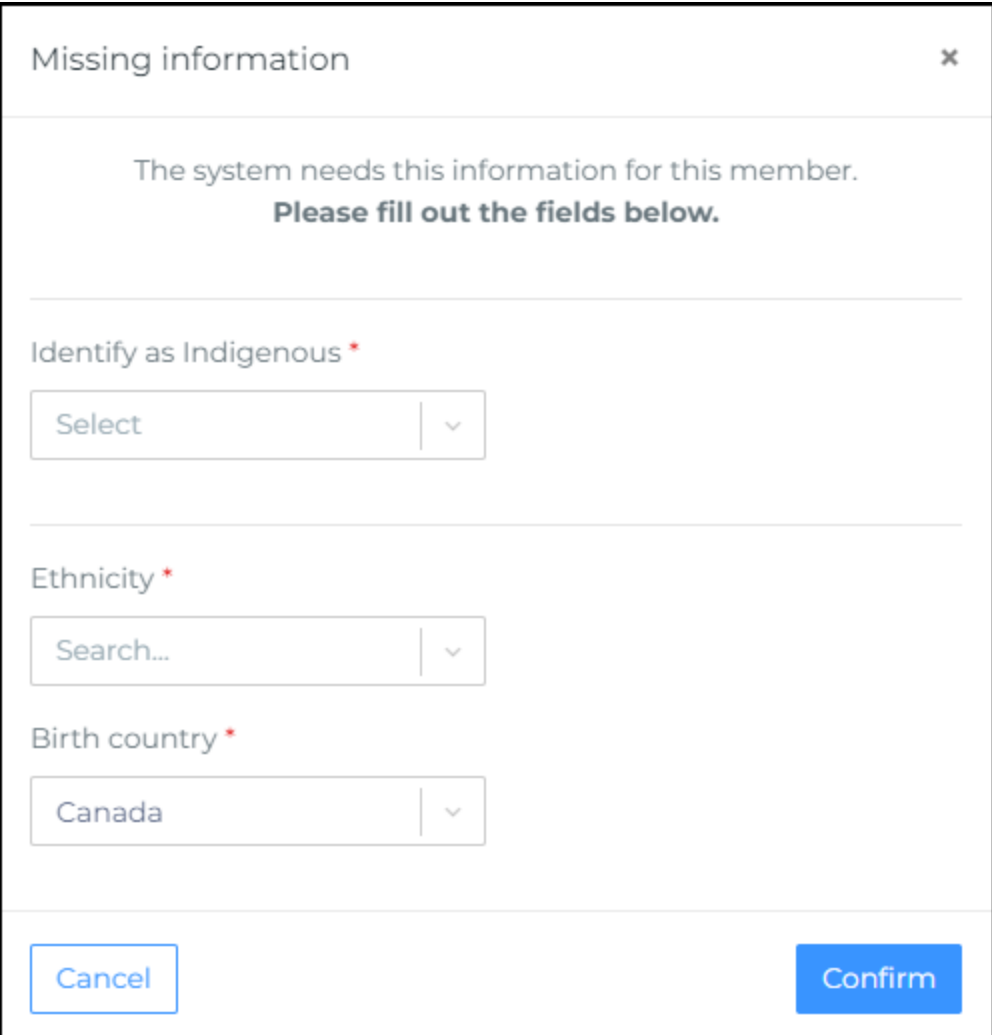

## <span id="page-4-0"></span>**Tabs available on a members page**

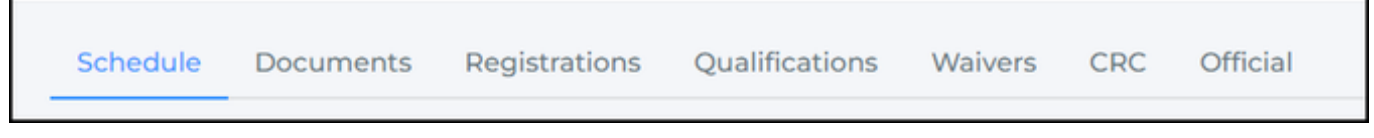

**Note: Only members that have official qualifications on their profile will see the Officials Tab.** 

## <span id="page-4-1"></span>**Schedule:**

Upcoming payments and course dates can be viewed for the selected participant. If the course is offered online, a link will available by going to the date the course starts on. You can view the schedule by day, week, month or full schedule.

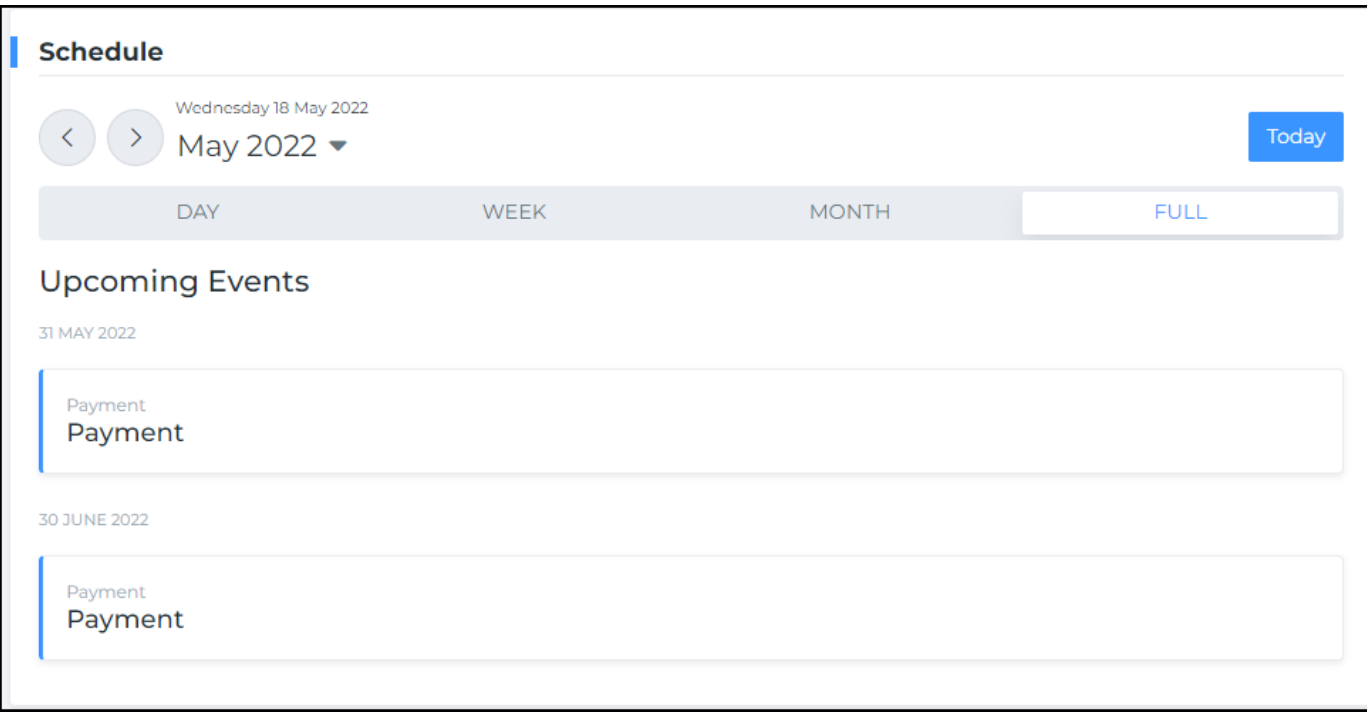

## <span id="page-5-0"></span>**Documents:**

Documents may be required to approve your profile - please ask your association for a full list of what is required in your area.

If a document is needed, you may see a **Missing Document Flag**, you can click on it and it will let you know what is missing or needs updated.

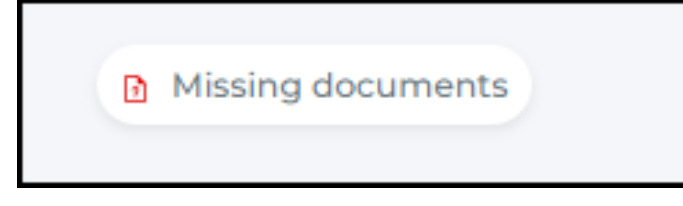

Required documentation can be added, click the '**Add**' button, select the Document type, then click '**Save**'. Only one document can be added at a time, but type of document can be used as many times as needed.

<span id="page-5-1"></span>If a document has been added by mistake, or is no longer valid, please contact your local hockey association and your registrar will be able to remove them.

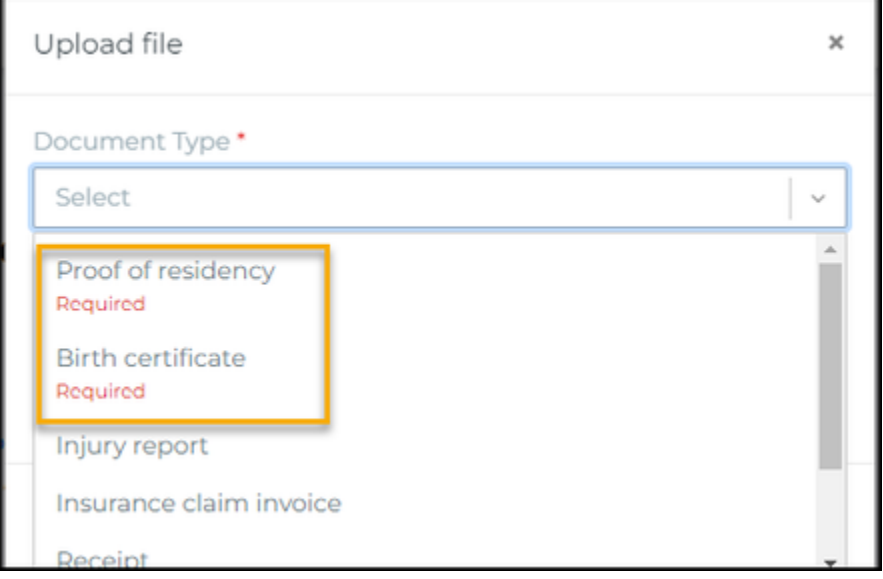

#### **Registrations:**

A history of the participant's registration can be viewed here.

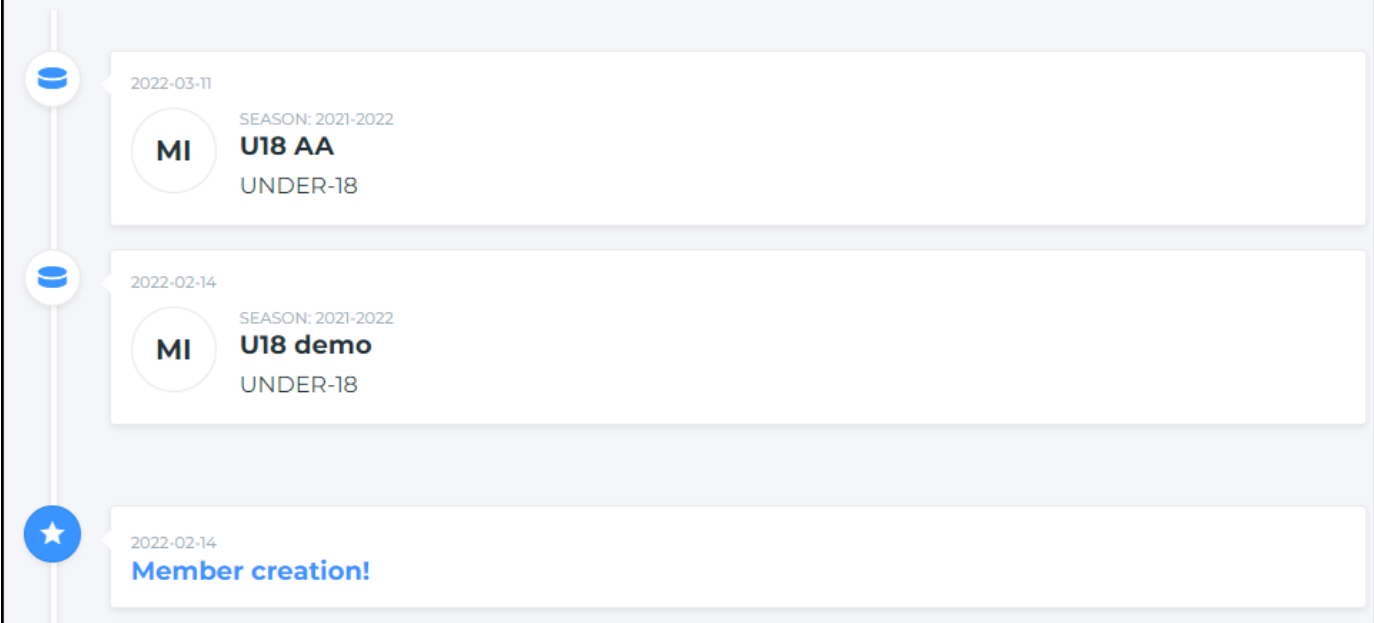

#### <span id="page-6-0"></span>**Qualifications:**

All qualifications and the status will be showed for the participant. When registering for a course, be sure to use your correct HCR#, so the qualification can be added to your profile.

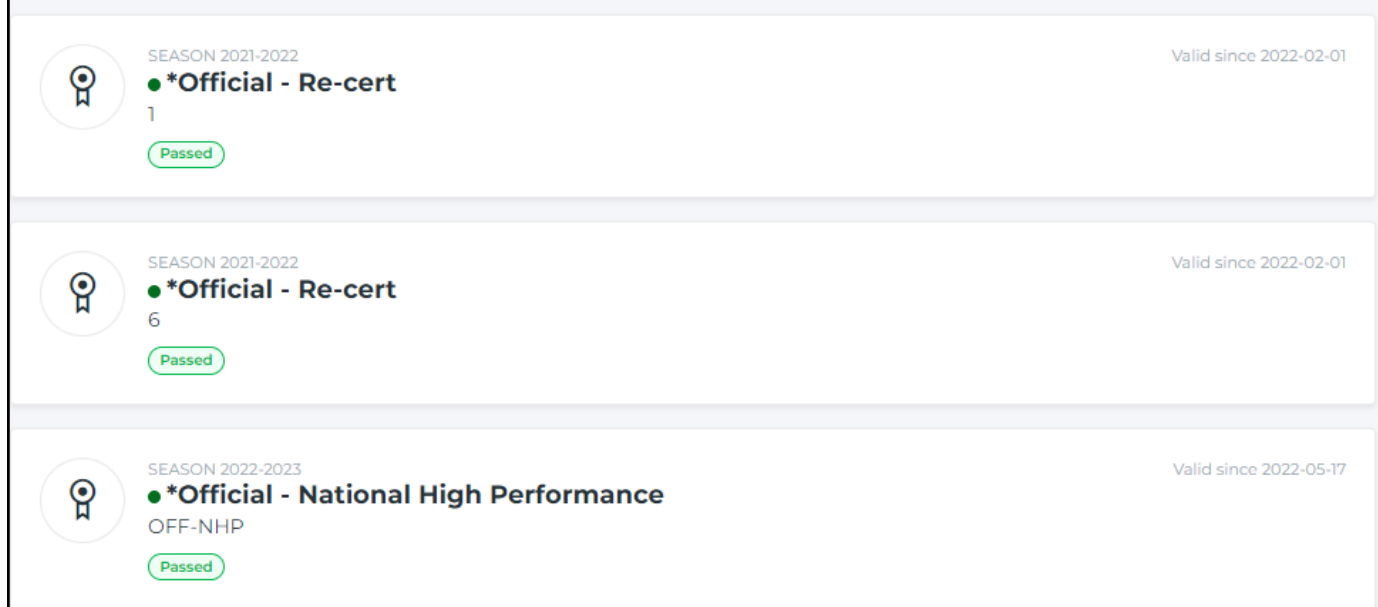

#### <span id="page-6-1"></span>**Waivers:**

If a waiver is needs to be signed, you may see a **Mandatory waiver needs to be signed Flag**, you can click on it and it will open the waiver that needs to be signed.

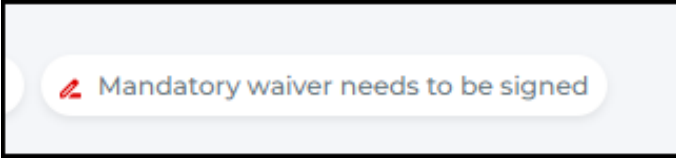

## Agreement

# 2021-2022

# **UAT - HOCKEY CANADA**

Hockey Canada does not sell, trade or otherwise share the information we collect outside our Members and Associations. However, we may from time to time use this information for the purposes of offering additional services, promotions, including promotions offered by third parties, and/or hockey specific research. This type of usage of your personal information by Hockey Canada, its Members and/or associations is entirely at your discretion. Should you choose to allow this type of usage please check the box below.

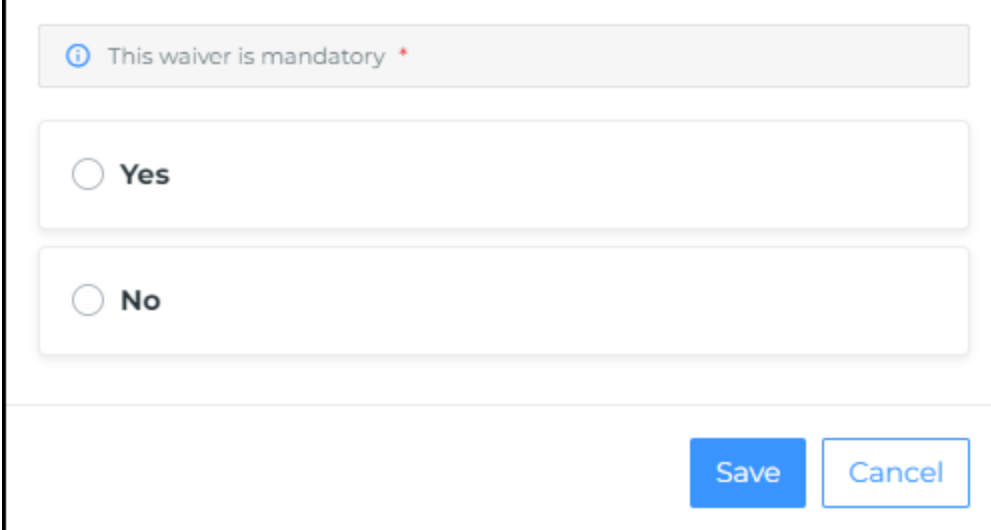

A history of the member's waivers will be displayed., showing the season, reference #, waivers and whether it has been signed or not. If a waivers has not been signed, click on it - the side panel will open and you can click on the blue pencil to sign the waiver.

×

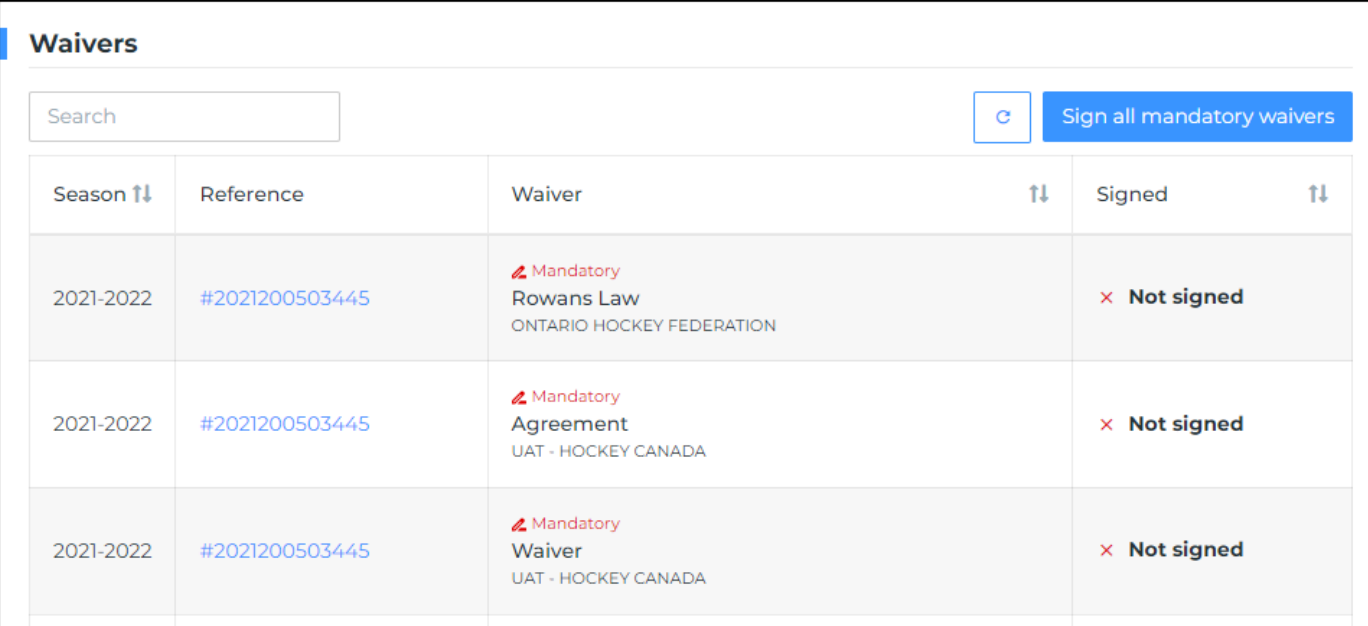

## $\rightarrow$

2021-2022

# Agreement

UAT - HOCKEY CANADA

## **₫** Mandatory

Hockey Canada does not sell, trade or otherwise share the information we collect outside our Members and Associations. However, we may from time to time use this information for the purposes of offering additional services, promotions, including promotions offered by third parties, and/or hockey specific research. This type of usage of your personal information by Hockey Canada, its Members and/or associations is entirely at your discretion. Should you choose to allow this type of usage please check the box below.

**Contract Contract Contract Contract Contract Contract Contract Contract Contract Contract Contract Contract Contract Contract Contract Contract Contract Contract Contract Contract Contract Contract Contract Contract Contr**  $\times$  Not signed  $\times$ 

## <span id="page-8-0"></span>CRC:

Criminal record checks and the status can be viewed here.

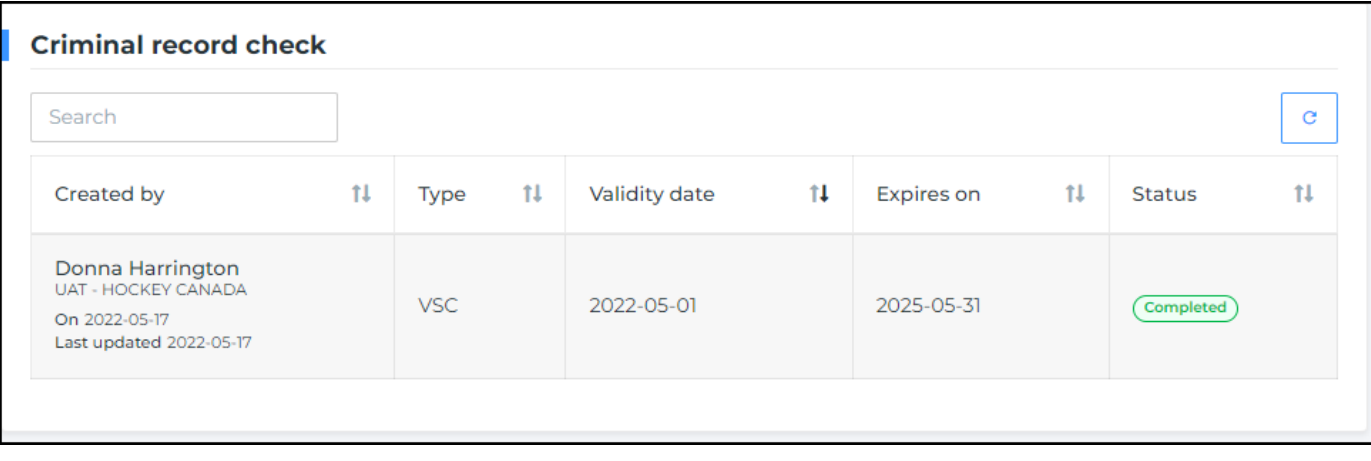

## <span id="page-9-0"></span>**Officials:**

For the full documentation on officials, **[click here.](https://spordle.atlassian.net/wiki/spaces/HDNE/pages/2415919117/Task+-+Official+Supervision)**

**My Reports**: Here you will be able to view any report that has been submitted for you. From the display, you will be able to sort and view basic information for the report - Season, Date, Officiating Coach, Team Category, Home and Away Team.

To view report detail, click on the line item and the side panel will open.

- From the side panel:
	- At the top: you will see who was the Officiating Coach that submitted the report.
	- Info tab: you will see information for which game the report was for
	- Type tab: you will see the report type and results
	- Notes tab: you can view comments from the Officiating Coach

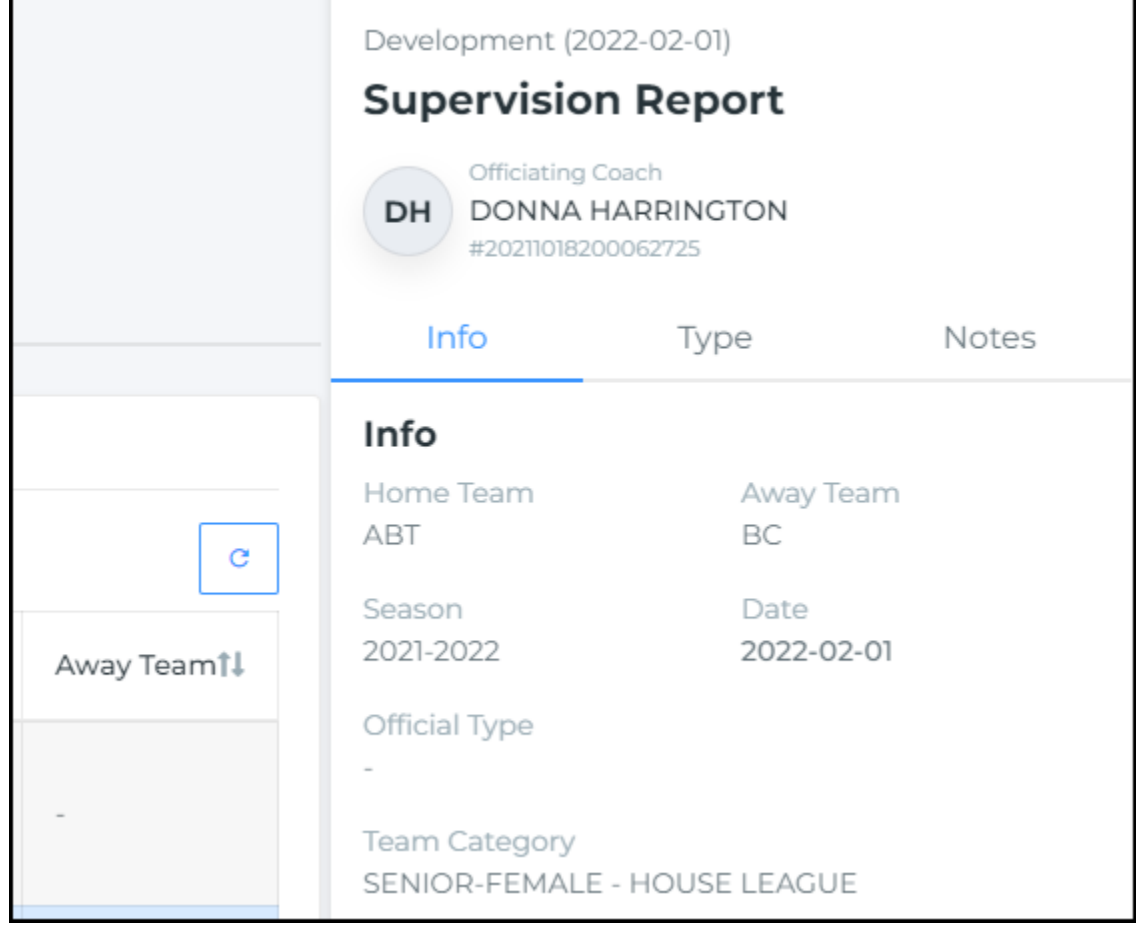

**My Supervision Forms:** To submit a new report, click on the +Add button.

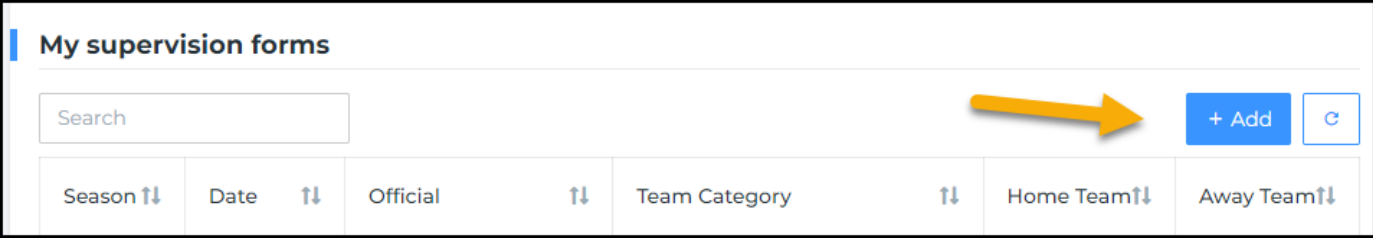

- To find an official you are submitting the report on, you can search by First/Last name or by HCR#. **Note: if you know the DOB, it will narrow the search results.**
- Select the official from the search results **Note: if the search finds someone with the same name but does not have the official qualifications, you will not be able to select that member**
- Enter the game information that the report is for
- Private Comment is optional only supervisor and administrator will be able to view it
- Click Next
- Select the type of supervision and choose an answer for each question
- Click Next
- You can add comments (optional)

To view or modify a report, click on the line item and the side panel will open.

- From the side panel:
	- At the top: you can use the Action button to delete or view all supervision reports
	- Info tab: you will be able to edit the date only
	- Type and Notes tab: you can edit each field using the blue pencil

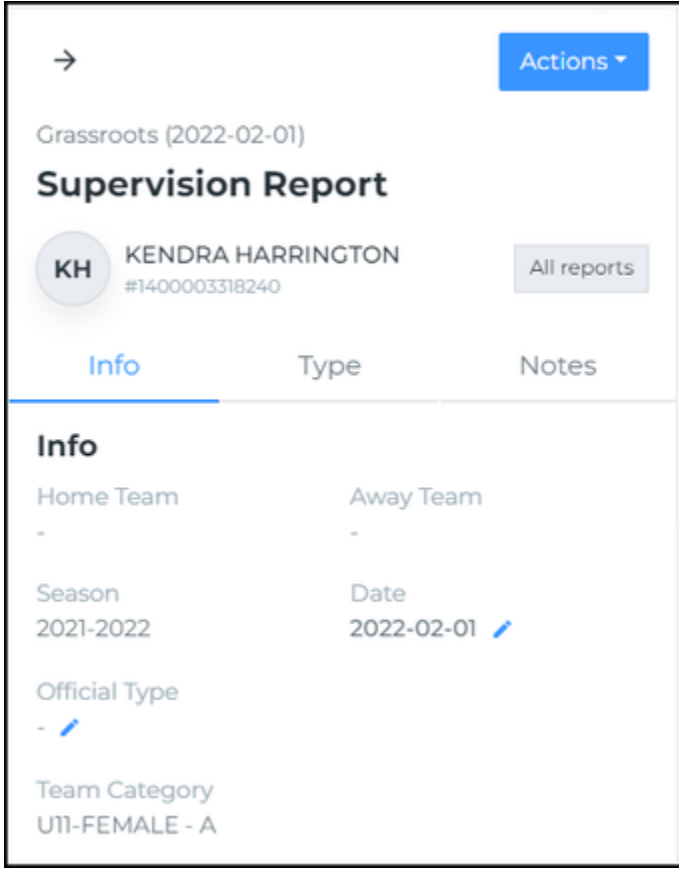